# **FICHE D'APPLICATION**

P400XI – ADSL SECOURS GPRS

**PARAMETRAGE D'UNE LIAISON ADSL AVEC SECOURS GPRS ENTRE UN P400XI ET ARLEQUIN**

# **RÉPERTOIRE DES ÉVOLUTIONS**

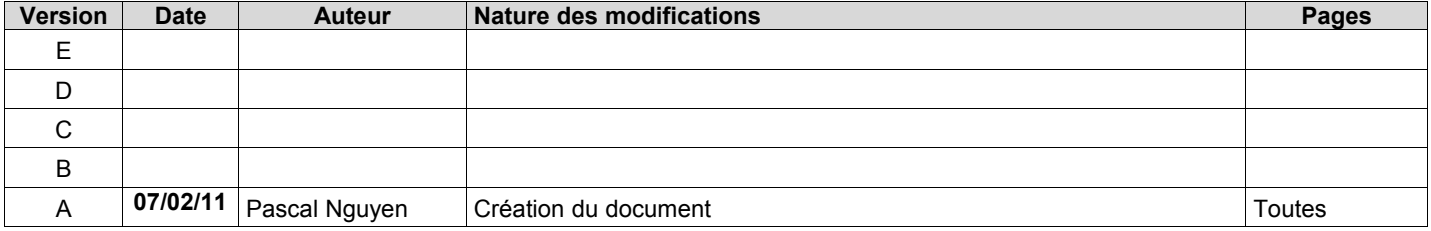

Avertissement : le paramétrage doit être effectué uniquement par des personnes qualifiées .

Nous allons détailler la création et le paramétrage d'une liaison entre un P400XI et un frontal de communication Arlequin . Le fonctionnement normal aura pour support l'ADSL, le mode secours le GPRS .

# **1 MATERIELS**

Un pc où est installé Arlequin disposant d'une adresse IP fixe, d'un port série disponible, de 256 MO de ram minimum

# **2 LOGICIELS ET FICHIERS**

Arlequin com : frontal de communication version 1.4 minimum Filezilla : logiciel pour la création du serveur ftp . Version 0.9.37 P400XI possédant les modules suivants :

- logiciel embarqué, pxiapp : version 6.17 minimum
- surveillance liaison ip, surv\_ping : version 1.0.0 minimum
- fonction gprs, servgprs : version 1.3.1 minimum
- envoi données csv par ftp, module ftpcsv : version 0.0.2 minimum
- envoi données par ftp, module ftpmodbus : version 0.0.9

# **3 PRINCIPE DE FONCTIONNEMENT**

Arlequin sera en communication normale et permanente avec un P400XI par liaison adsl . Ce dernier surveillera en permanence cette liaison en effectuant un « ping » périodique sur l'adresse ip d'Arlequin ou de son routeur . Sur non-réponse à ce « ping », le P400XI communiquera par gprs, en envoyant sur demande un fichier à un serveur ftp installé ou pas sur la même machine qu'Arlequin . Ce dernier, au final se connectera cycliquement à ce serveur pour récupérer ce fichier s'il est présent .

### **4 CONFIGURATION DU P400XI**

#### **4.1 PROGRAMMATION DE <sup>L</sup>'ADRESSE IP**

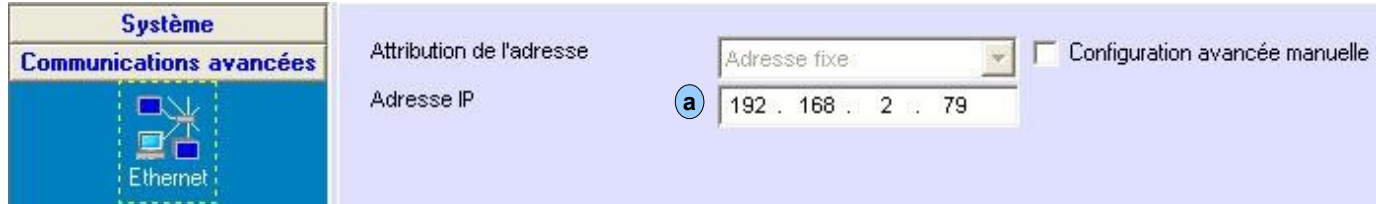

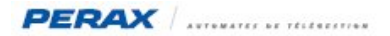

### **4.2 PROGRAMMATION DE LA SURVEILLANCE DE LA ROUTE ADSL**

Cette rubrique est accessible dans la partie « protocoles » .

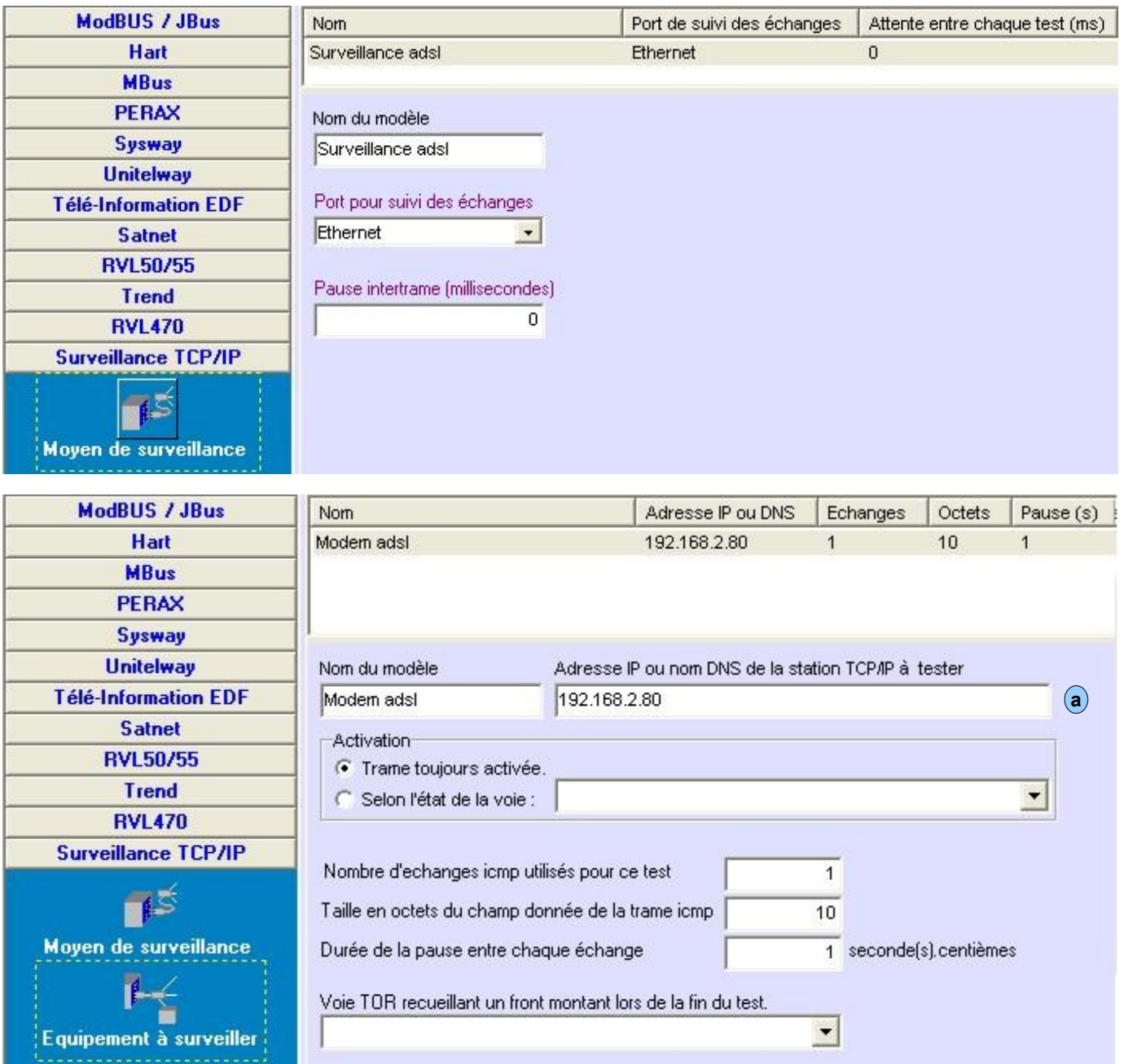

TRES IMPORTANT : cette adresse doit être accessible uniquement par adsl . Ce ne sera pas forcément l'adresse ip d'Arlequin, ça pourra être celle du routeur adsl . Il ne faut pas qu'elle soit joignable par gprs .

### **4.3 PROGRAMMATION DES VOIES**

Afin de pouvoir suivre les communications, nous allons paramétrer des voies qui signaleront le support utilisé (adsl ou gprs) . Toutes les voies sont configurées normalement ouvertes (NO) sauf celle intitulée « Activation FTP GPRS » .

TRES IMPORTANT : les voies seront à programmer exactement comme ci-dessous (Origine, Etat repos et Etat actif) .

Indiquer l'adresse ip à surveiller  $($   $(a)$  .

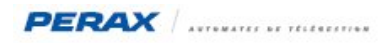

### – Etat adsl

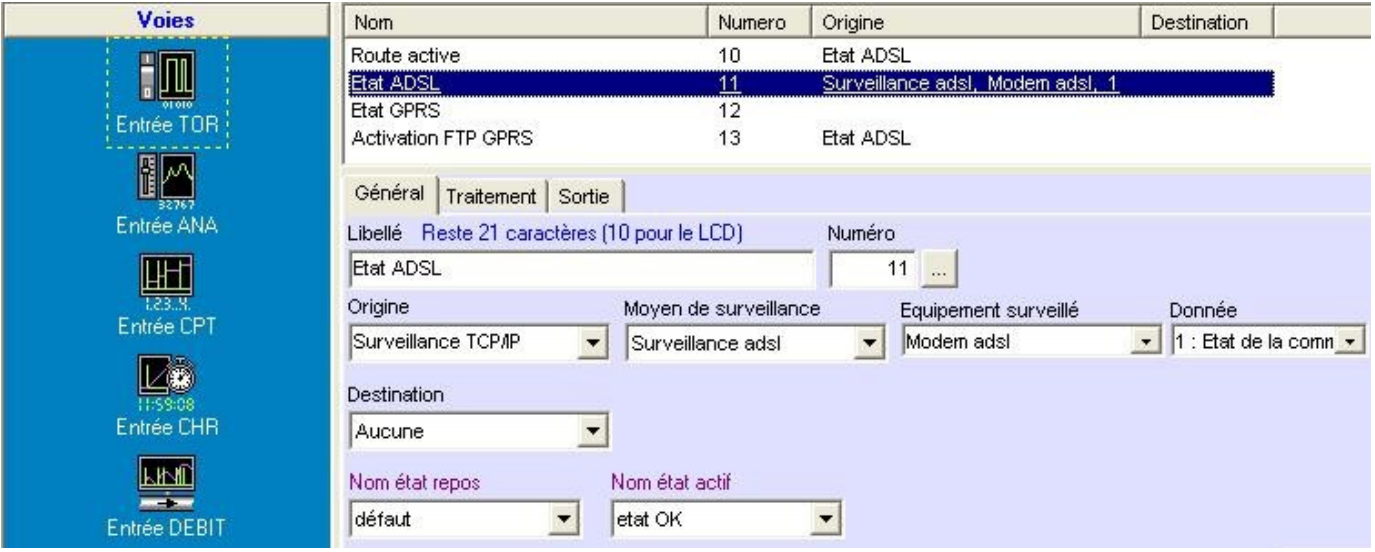

– Etat gprs

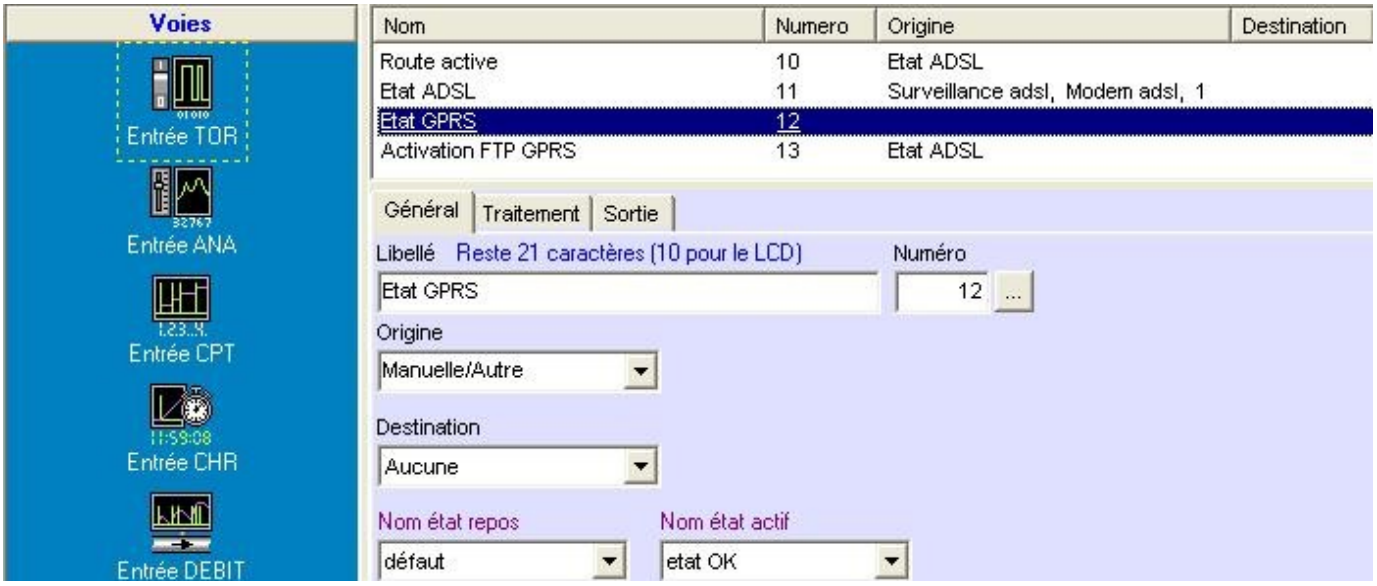

– Route active

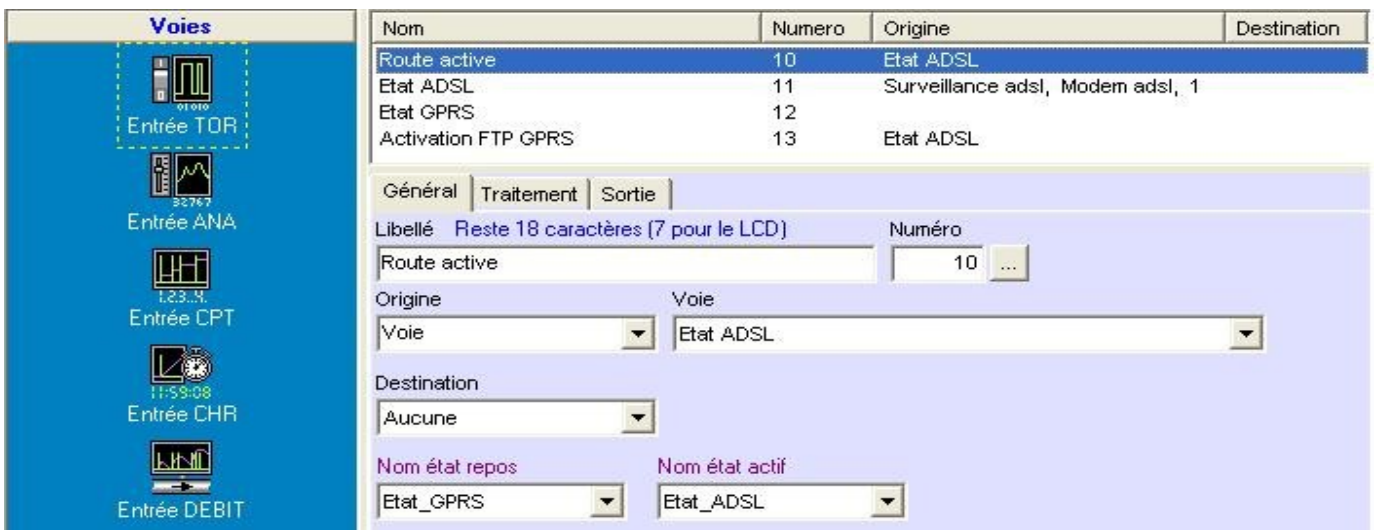

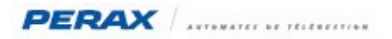

– Activation ftp gprs

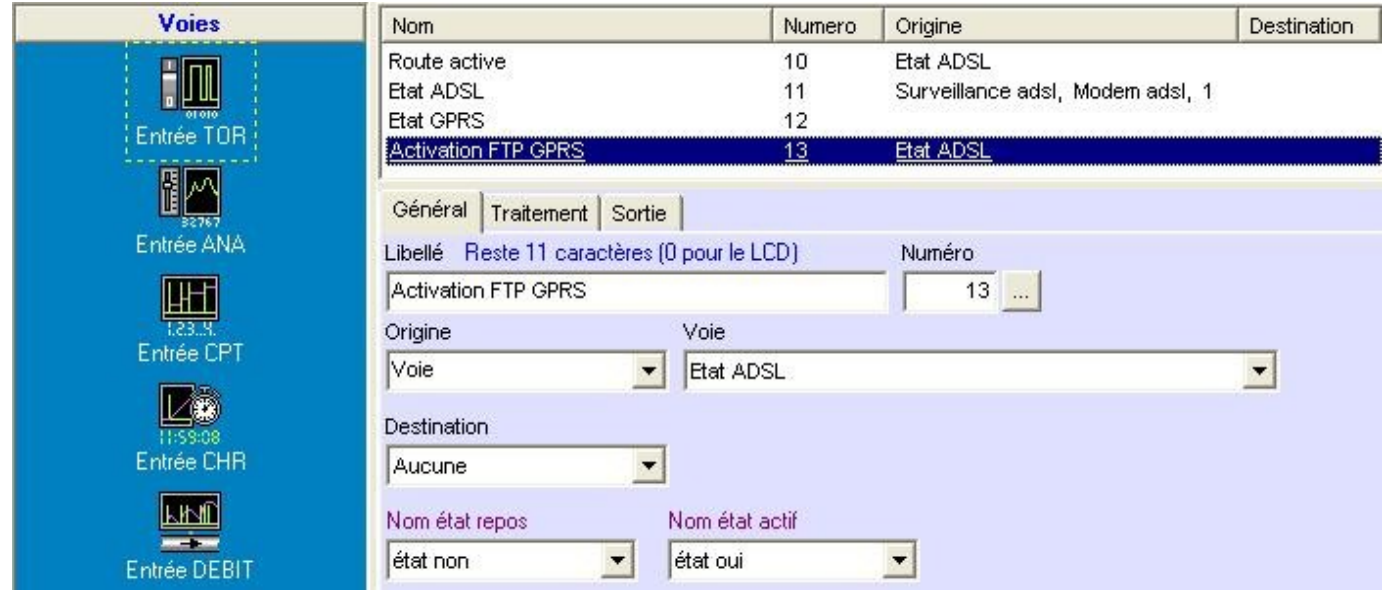

#### **4.4 PROGRAMMATION <sup>D</sup>'UNE TRANCHE HORAIRE**

Afin de tester la connexion gprs, nous allons créer une tranche horaire où cette connexion sera valide . Cela obligera le P400XI, au retour à la tranche horaire active, de recommencer une séquence d'initialisation du modem gprs .

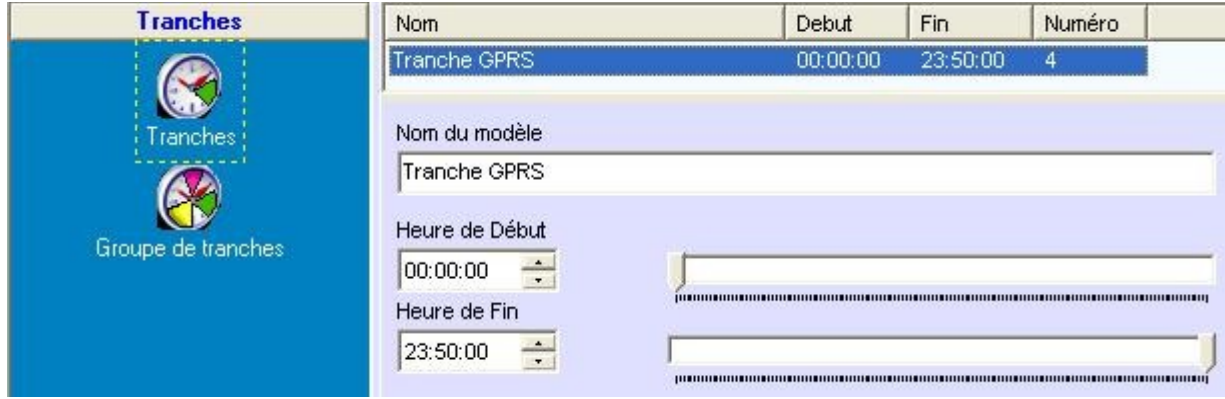

#### Il faut créer une tranche horaire et l'intégrer dans un groupe de tranches horaires

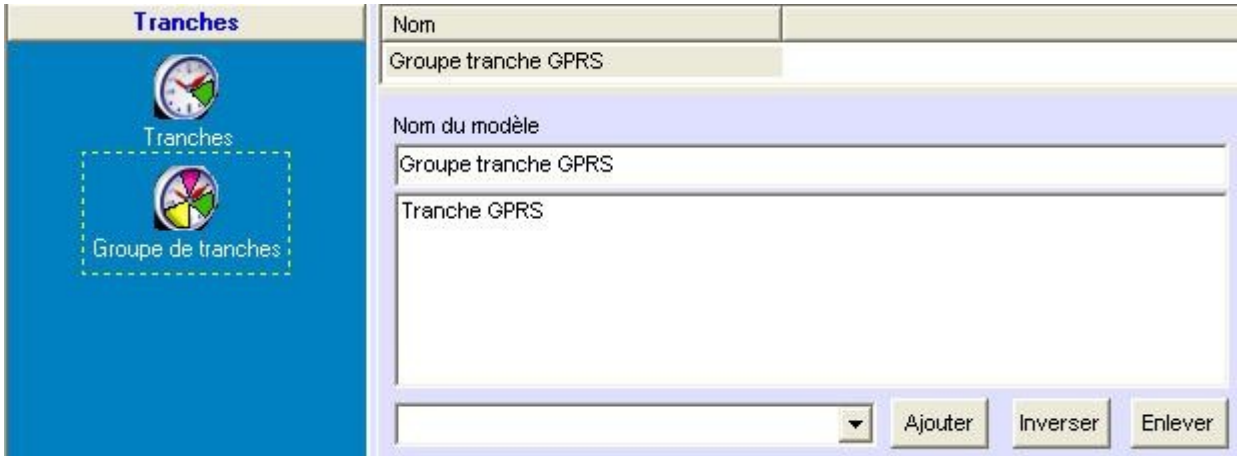

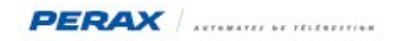

#### **4.5 PROGRAMMATION DES ROUTES**

– route adsl

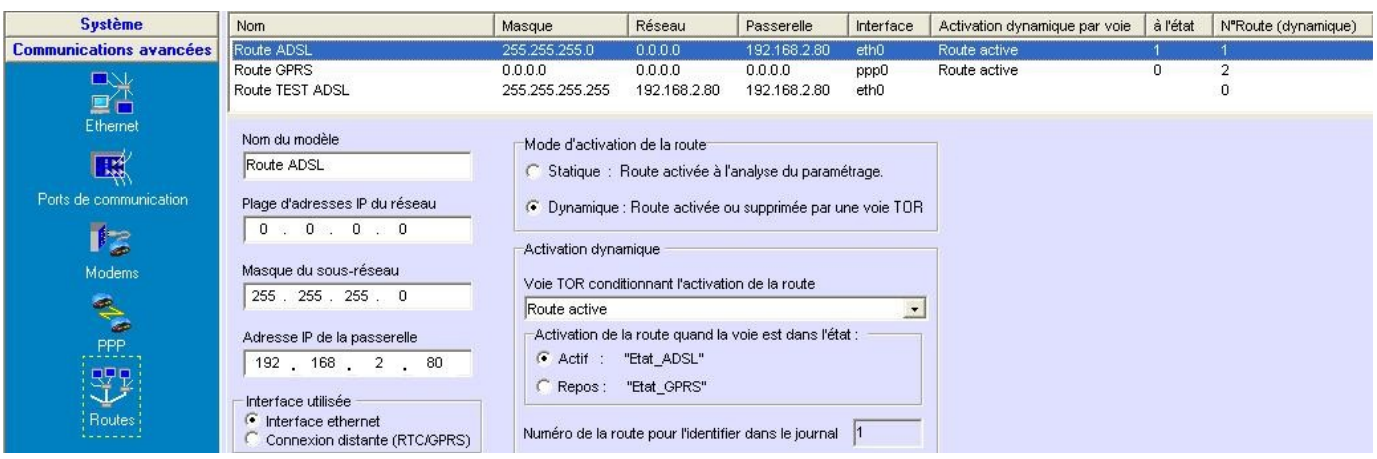

indiquer en ((a)) l'adresse ip d'Arlequin .

– route gprs : à programmer comme indiqué ci-dessous

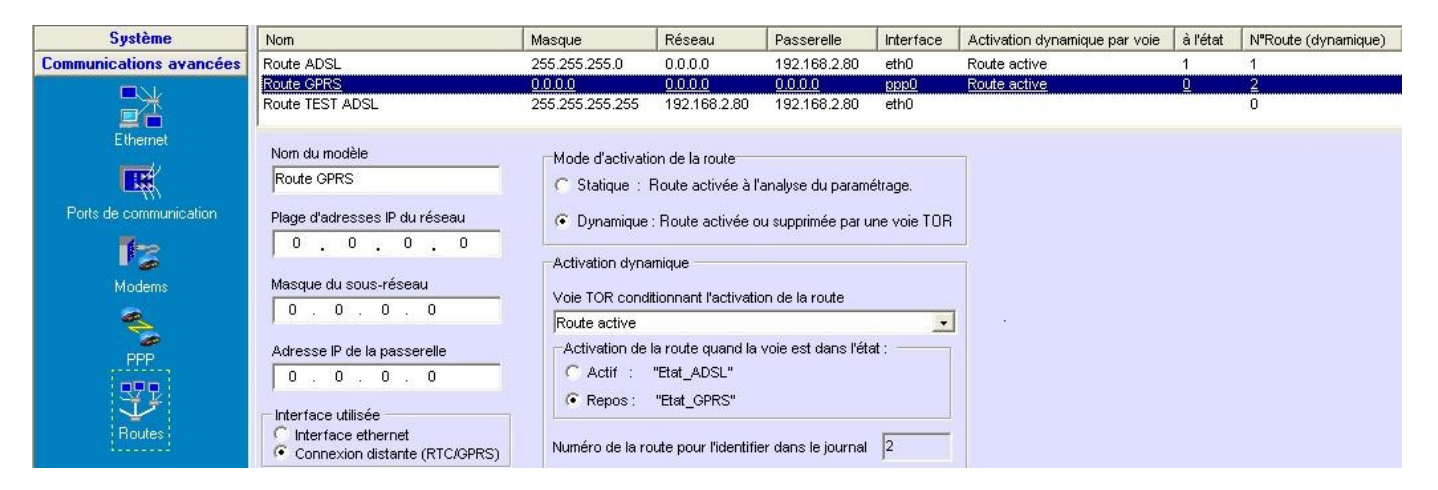

– route test adsl

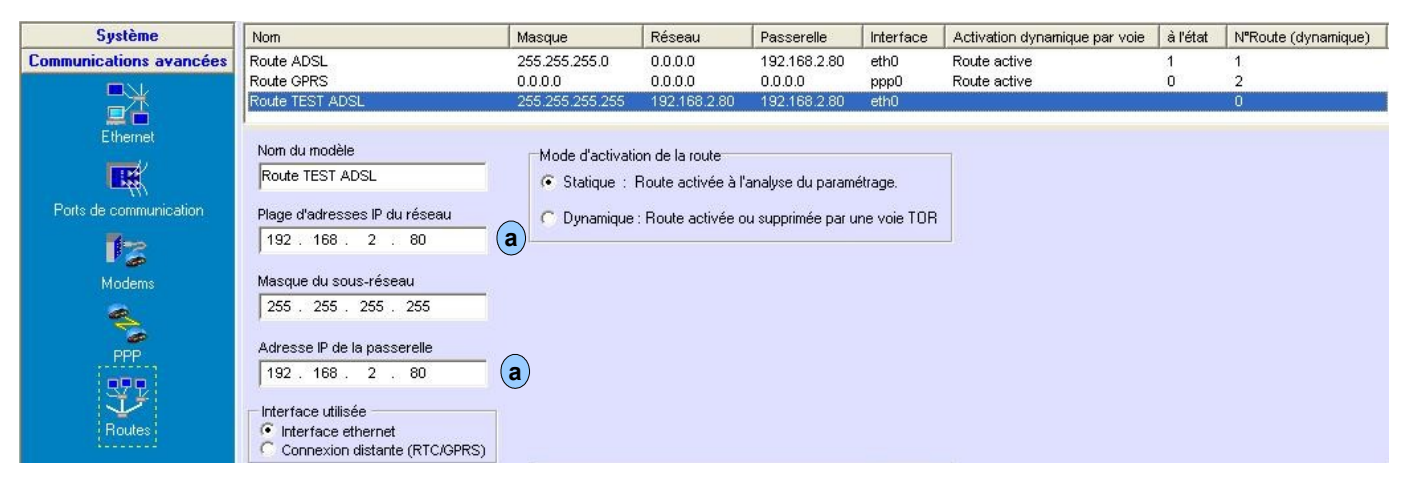

TRES IMPORTANT : cette adresse doit être accessible uniquement par adsl . Ce ne sera pas forcément l'adresse ip d'Arlequin, ça pourra être celle du routeur adsl . Il ne faut pas qu'elle soit joignable par gprs (cf §4.2) .

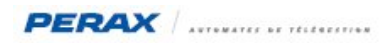

### **4.6 PROGRAMMATION DU MODEM GSM**

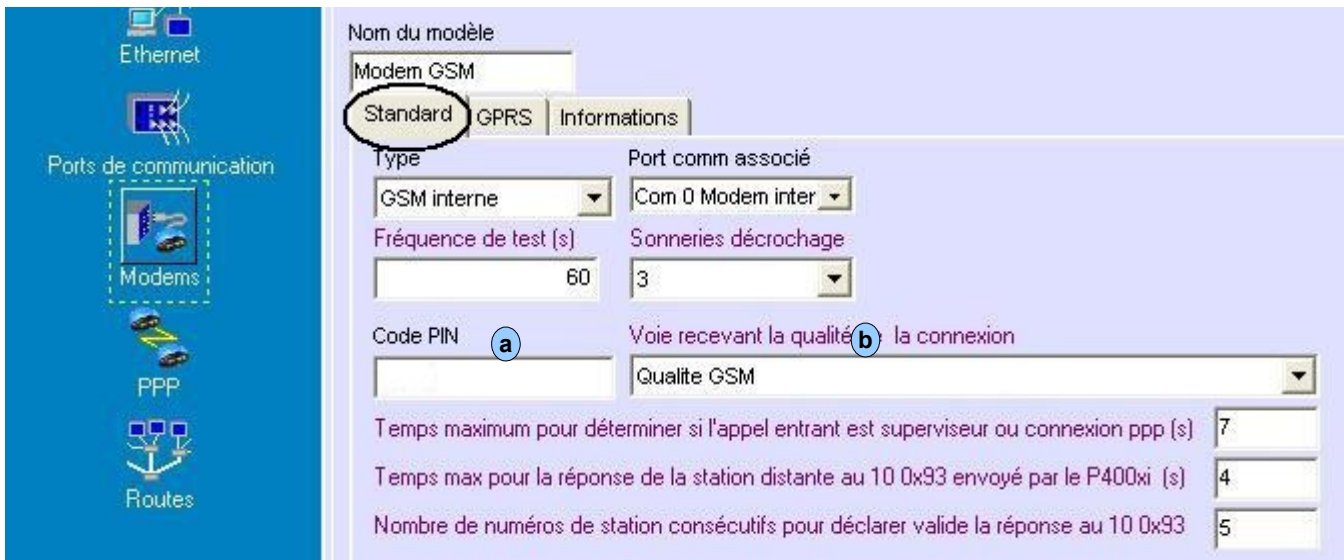

Indiquer le code pin de votre carte sim  $(\langle a \rangle)$  et éventuellement la voie analogique qui prendra compte du niveau de réception du réseau gsm . **a**

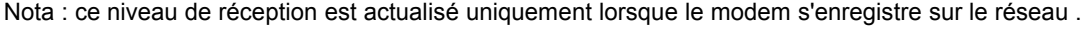

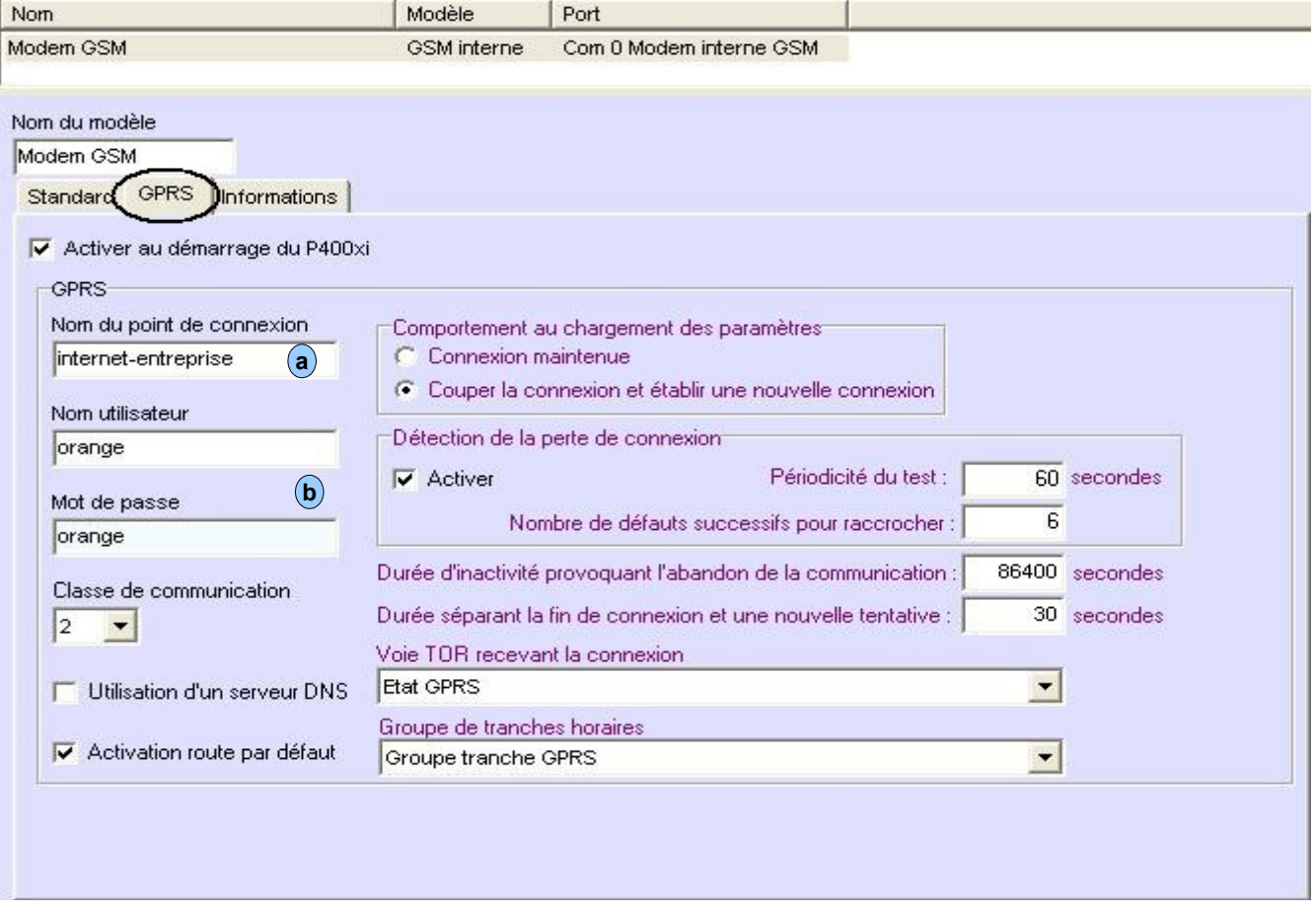

Renseigner les points (a) et (b) en fonction de l'opérateur choisi . Les autres champs doivent être compléter à l'identique de la fenêtre ci-dessus (exemple connexion orange) . **a b**

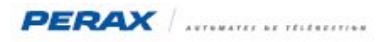

#### Exemple de connexion Vodafone :

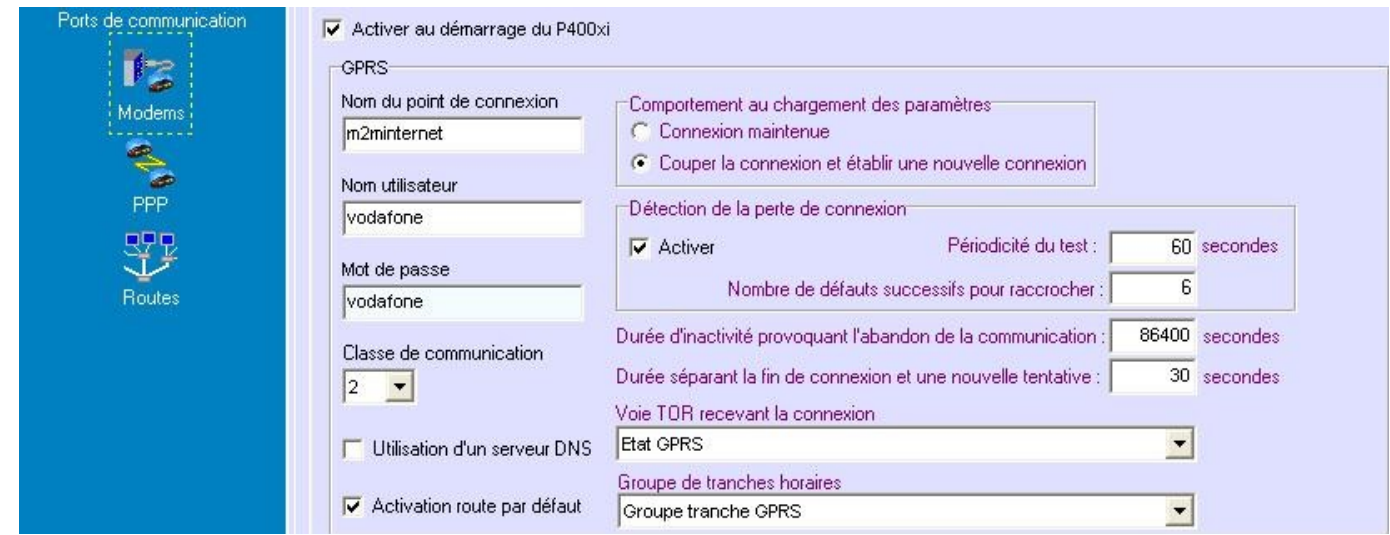

### **4.7 CONNEXION ESCLAVE MODBUS**

Afin qu'Arlequin puisse communiquer en adsl avec le P400XI, il faut configurer son port ethernet en esclave modbus.

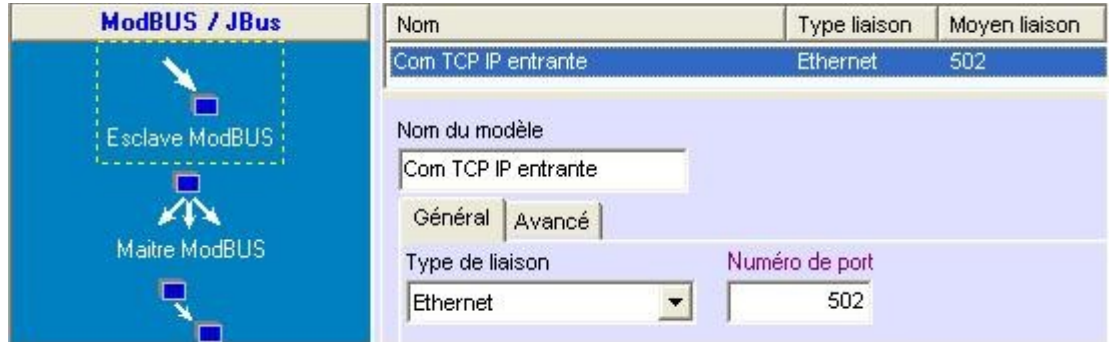

#### **4.8 COMMUNICATION GPRS**

Nous allons ici paramétrer une voie de type stor, qui, sur changement d'état et sur défaut adsl , sera envoyée par gprs .

#### 4.8.1 Paramètres d'appel

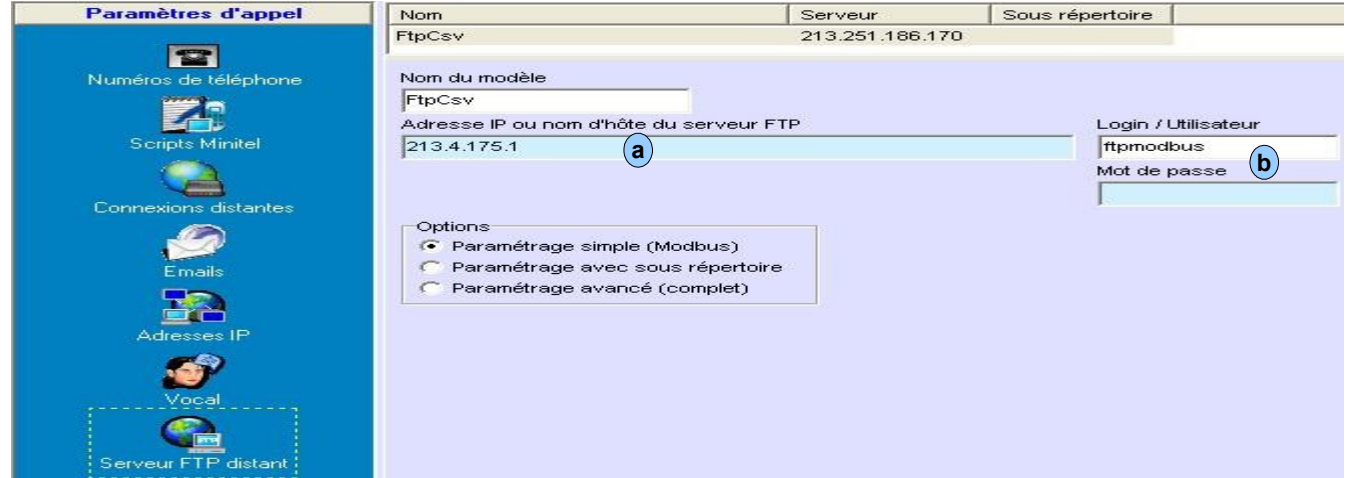

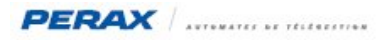

En (a) indiquer l'adresse ip de la machine où sera installé le serveur ftp.

Nota : il est possible que ce soit la même machine où sera installé Arlequin .

En (b) indiquer un login et un mot de passe.

Nota : les retenir ou les noter, car vous en aurez besoin lors de la configuration du serveur ftp .

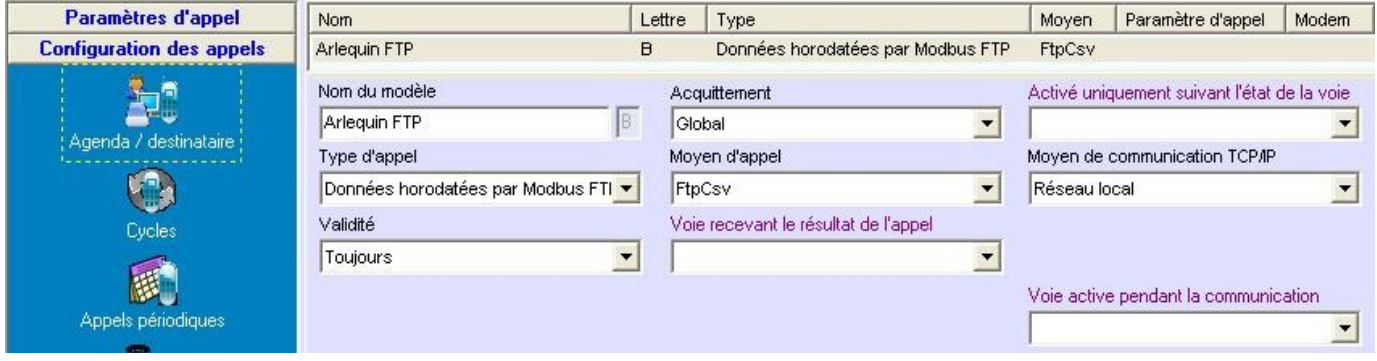

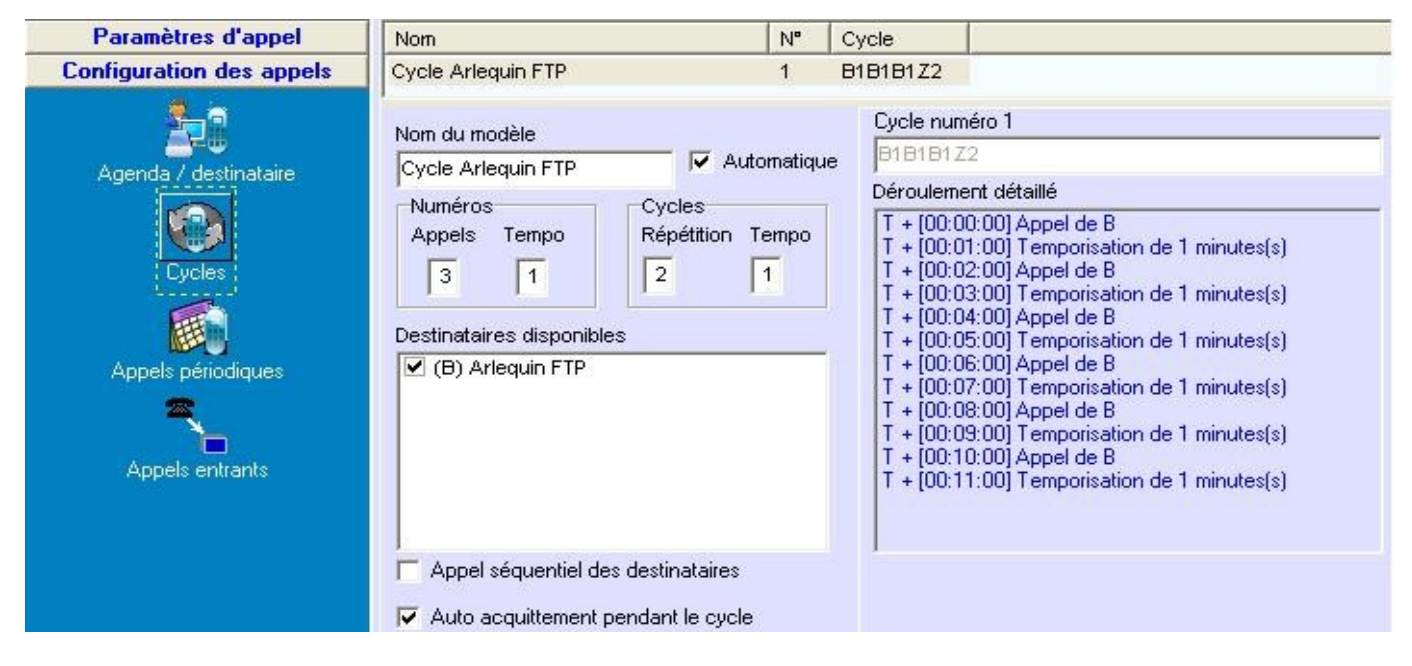

#### 4.8.2 Paramètrage de la stor

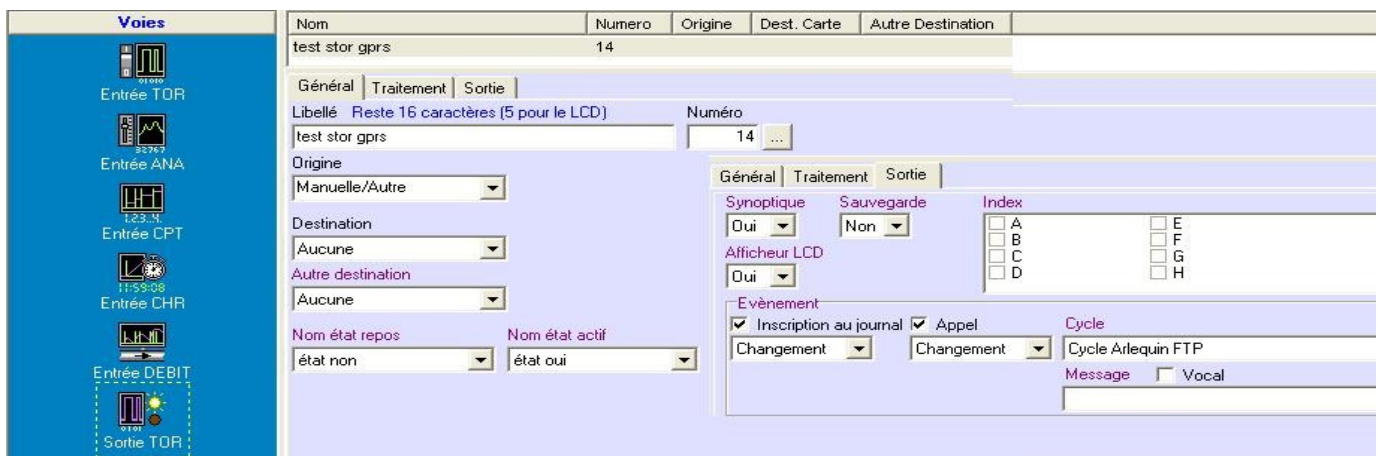

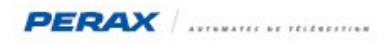

# **5 PARAMETRAGE ARLEQUIN**

Cliquer sur « paramétrage », puis « paramètres généraux »

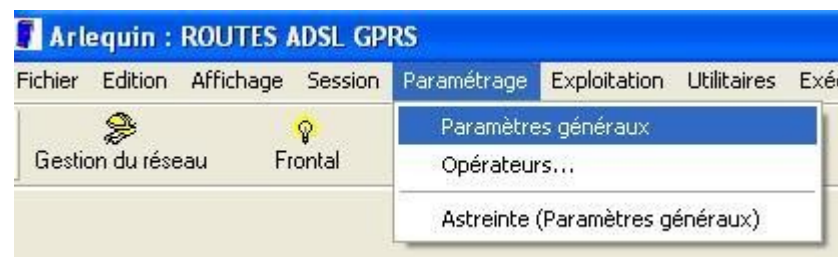

#### Sélectionner la rubrique « ftp »

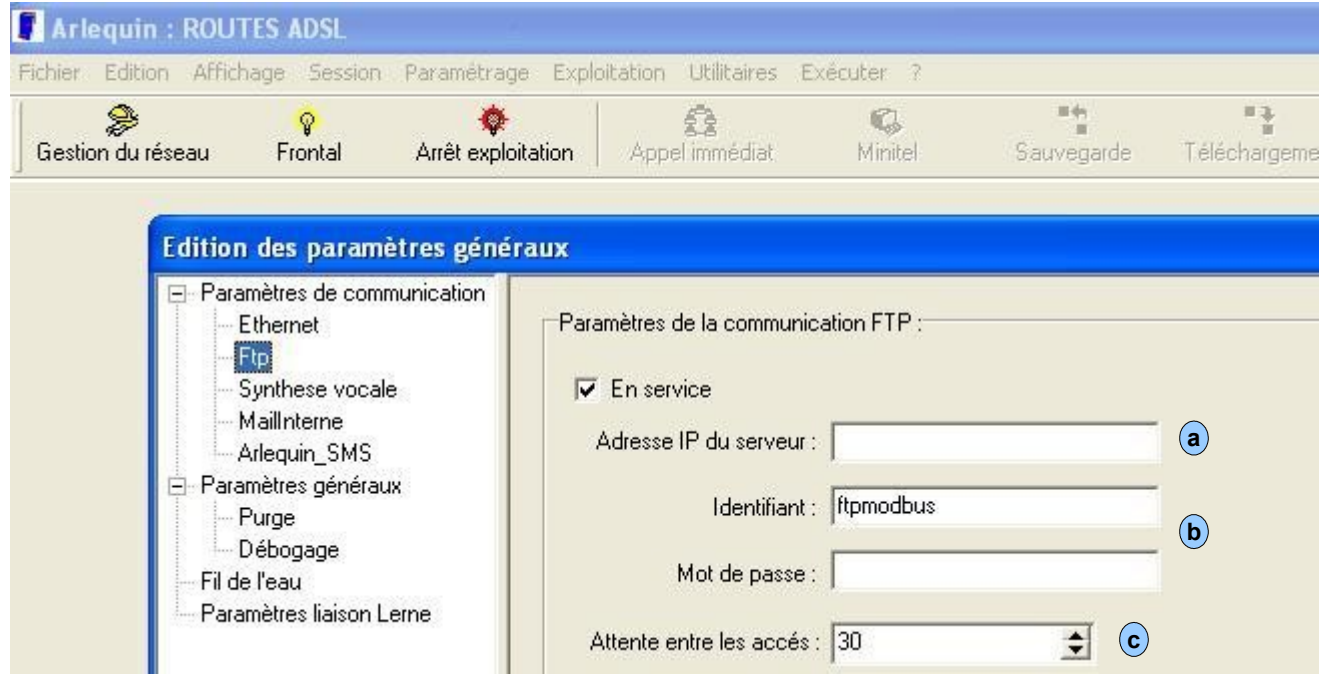

En (a) donner l'adresse ip du serveur ou est installé le serveur ftp . S'il est sur la même machine qu'Arlequin, on peut écrire « localhost » .

Identifiant et mot de passe  $(\langle \mathbf{b} \rangle)$  doivent être les mêmes que ceux indiqués au chapitre § 4.8.1.

En (c), on indique la fréquence (en seconde) de connexion d'Arlequin au serveur ftp . Dans l'exemple ci-dessus 30 secondes .

De même activer la connexion ethernet :

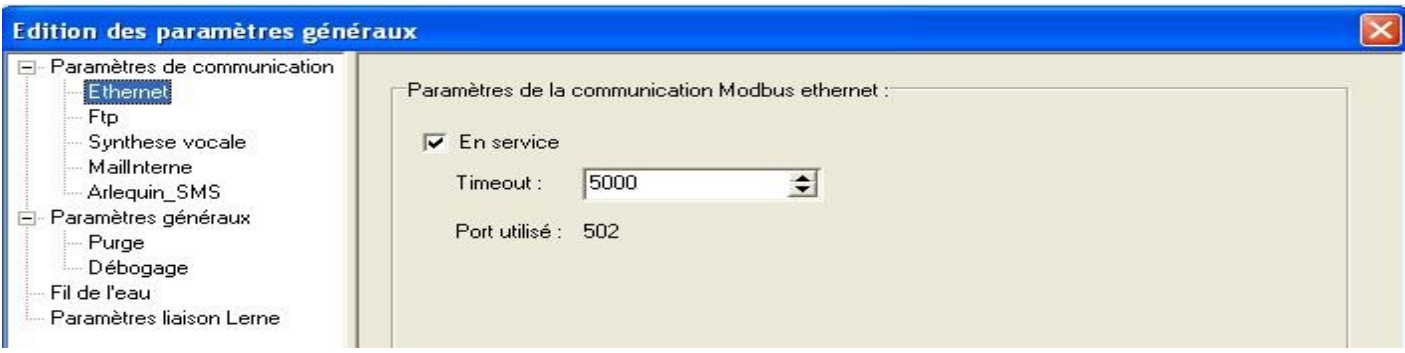

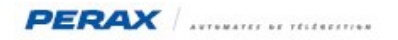

Dans la rubrique « Gestion du réseau », créer votre station :

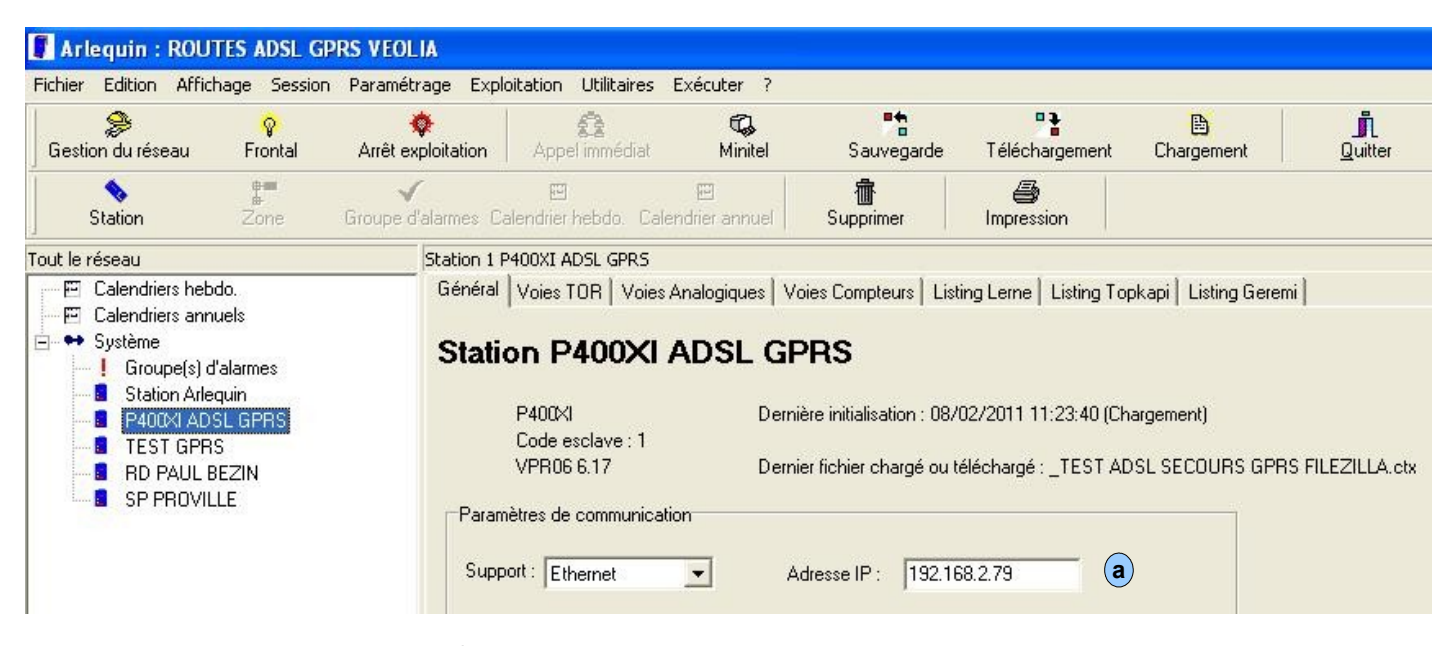

Indiquer l'adresse ip de votre P400XI ( $(a)$ ).

### **6 SERVEUR FTP FILEZILLA**

#### **6.1 INSTALLATION DU LOGICIEL**

Installer le logiciel Filezilla (version 0.9.37)

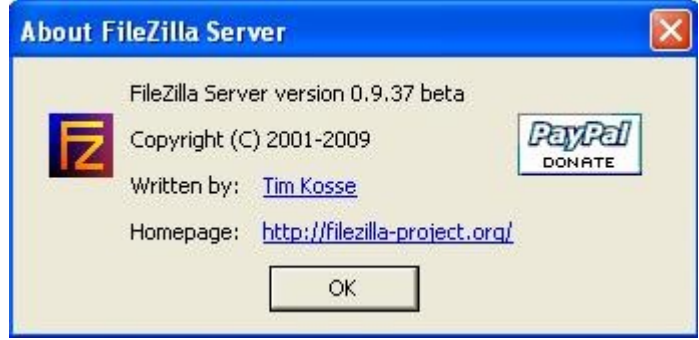

#### **6.2 CONFIGURATION DU SERVEUR**

Lors du lancement du logiciel Filezilla, la fenêtre suivante s'ouvre :

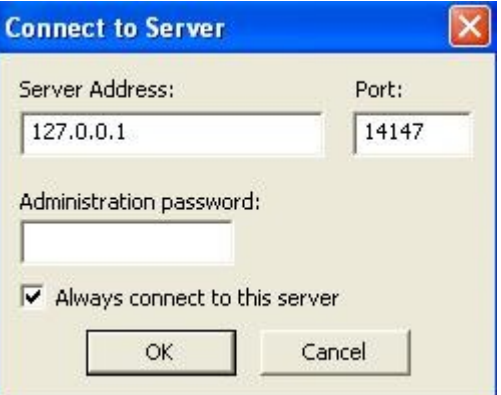

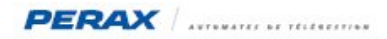

Ne pas mettre de mot de passe et éventuellement cocher la fenêtre « Always connect to this server » ((a)) et cliquer sur le bouton « OK» .

Une autre fenêtre s'ouvre, cliquer sur « Edit » puis « Settings »

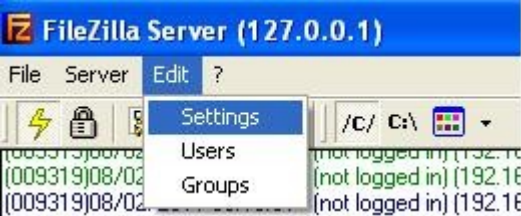

Vérifier maintenant les fenêtres suivantes :

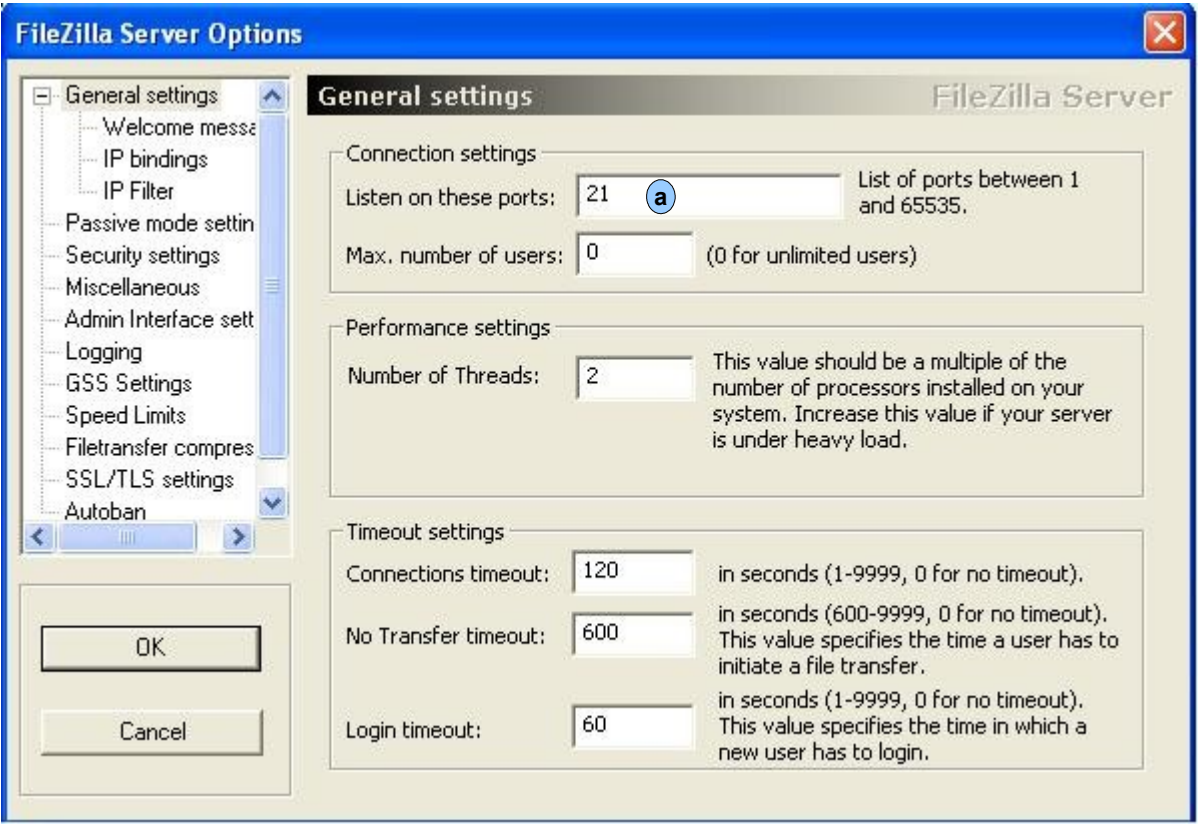

Vérifier que le port 21 est bien configuré .

Nota : pour le moment il faut absolument utiliser le port 21 de la « Box » et le rediriger vers le port 21 de la machine où est installé Filezilla .

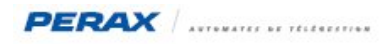

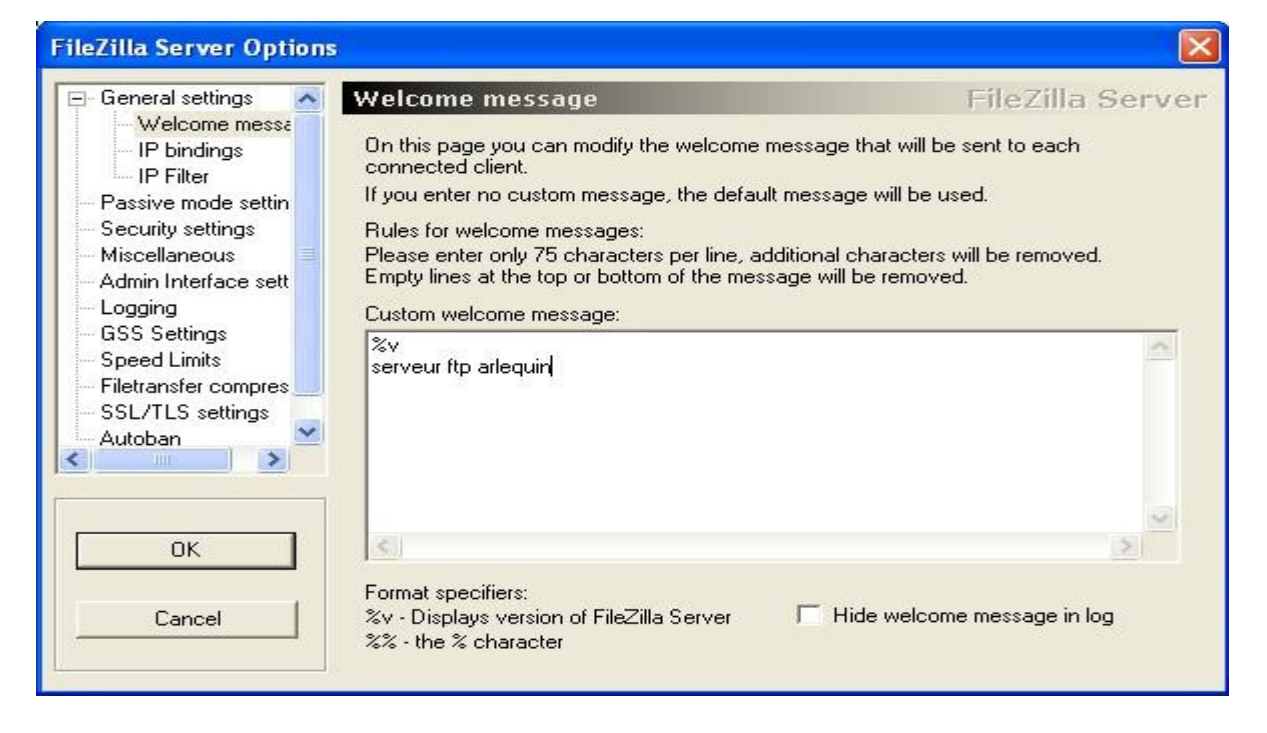

Ajouter dans cette rubrique « serveur ftp arlequin » ((a)).

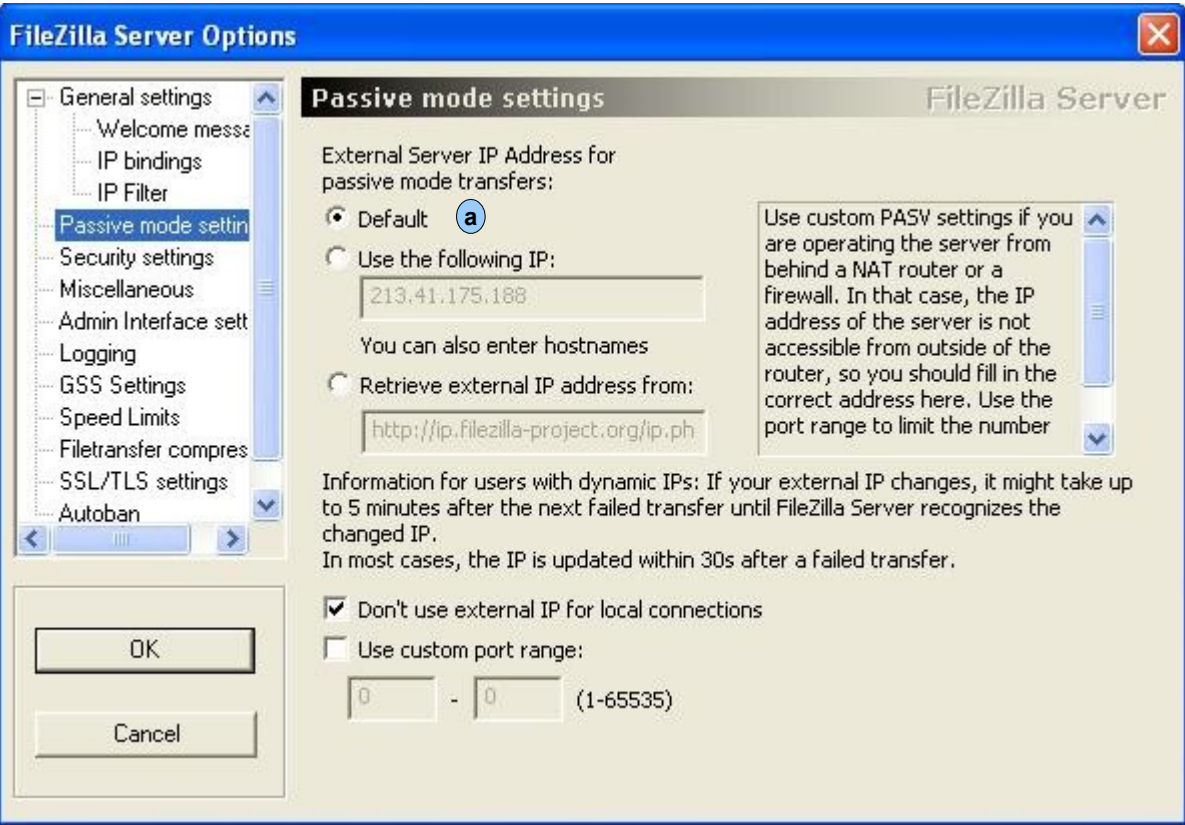

Vérifier que « Default » est coché ((a)).

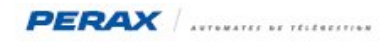

Cilquer maintenant sur « Edit » puis « Users » :

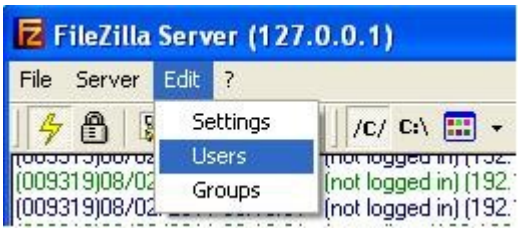

Vérifier et renseigner maintenant les fenêtres suivantes :

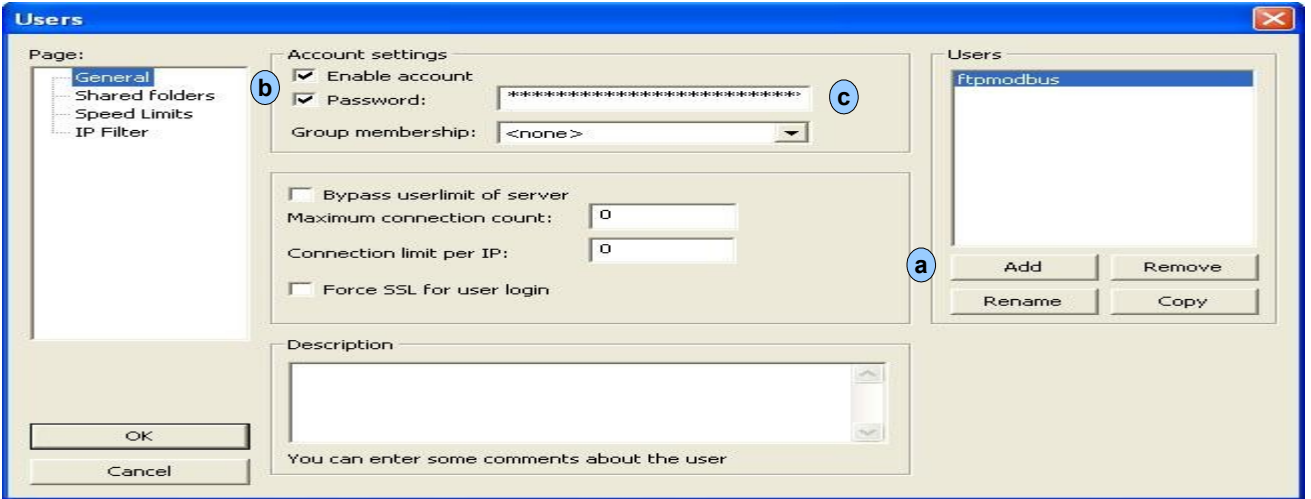

Cliquer sur le bouton « Add » et renseigner l'utilisateur (« Users ») (a) . Il doit être identique à celui configuré au chapitre §4.8.1. De la même manière, le mot de passe doit aussi être identique . Cocher en (b) et compléter le mot de passe (« Password ») . **a c**

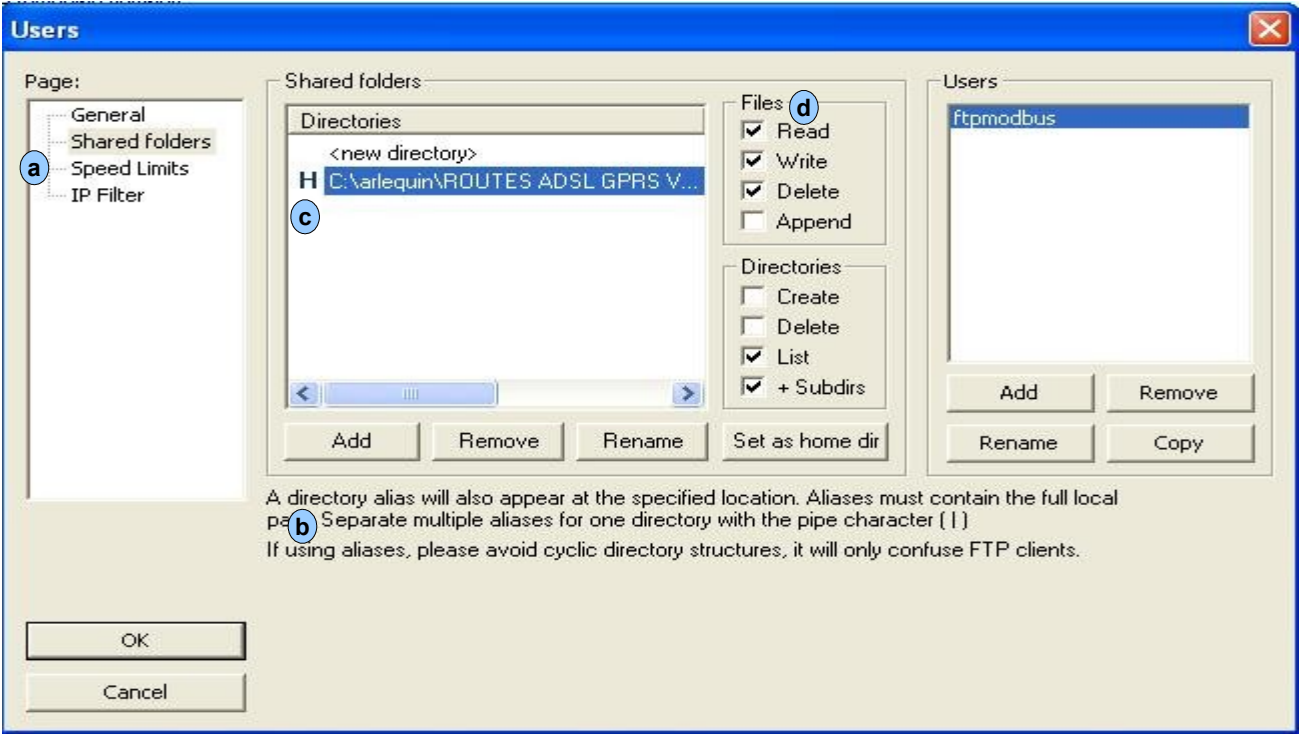

Dans cette rubrique (a), indiquer le répertoire où vont être rediriger les fichiers envoyés par le P400XI en cliquer sur le bouton « Add » (b) et pointer sur le répertoire ftp de votre réseau dans Arlequin. **a b**

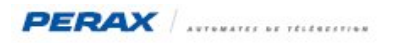

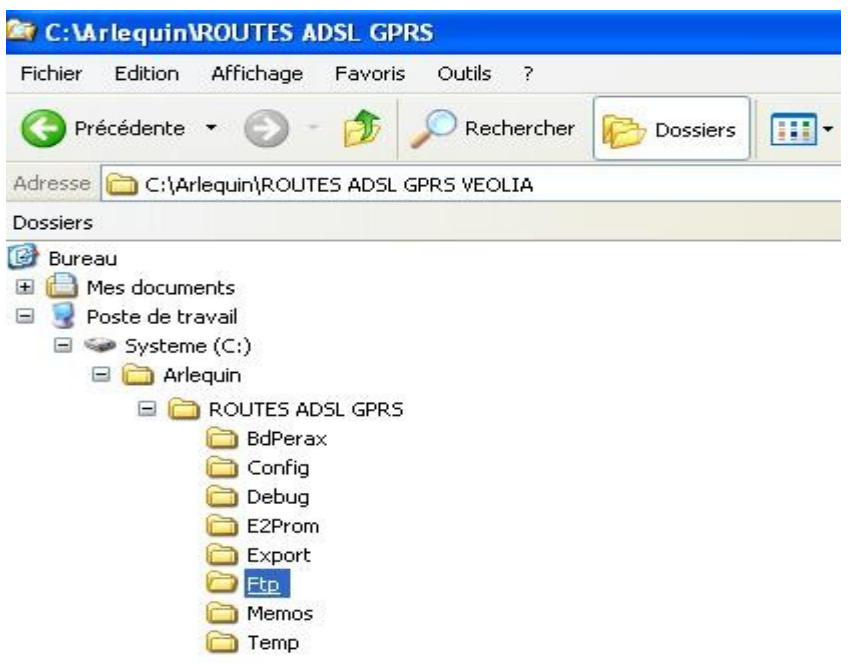

### **7 TEST ET VISUALISATION**

### **7.1 ARLEQUIN**

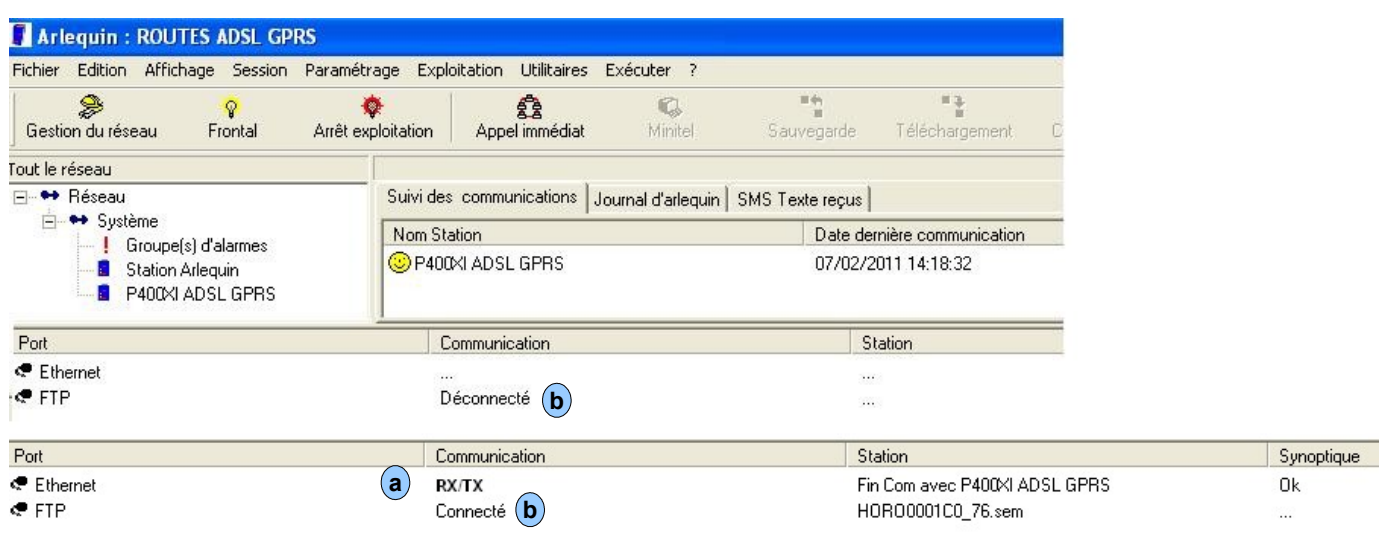

Sur le port ethernet, vous devez voir dans la partie « communication », successivement « rx » et « tx » s'afficher ( $(a)$ ) à condition que la rubrique « communication permanente» soit cochée . **a**

Sur le port ftp, toutes les 30 secondes (cf plus haut le paramétrage des 30 secondes), l'intitulé « connecté » doit apparaître, ainsi que le fichier récupérer ((b)).

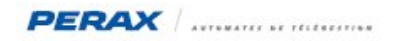

# **7.2 P400XI**

Après une mise sous tension il est possible de visualiser la connexion au réseau gprs (voir ci-dessous) .

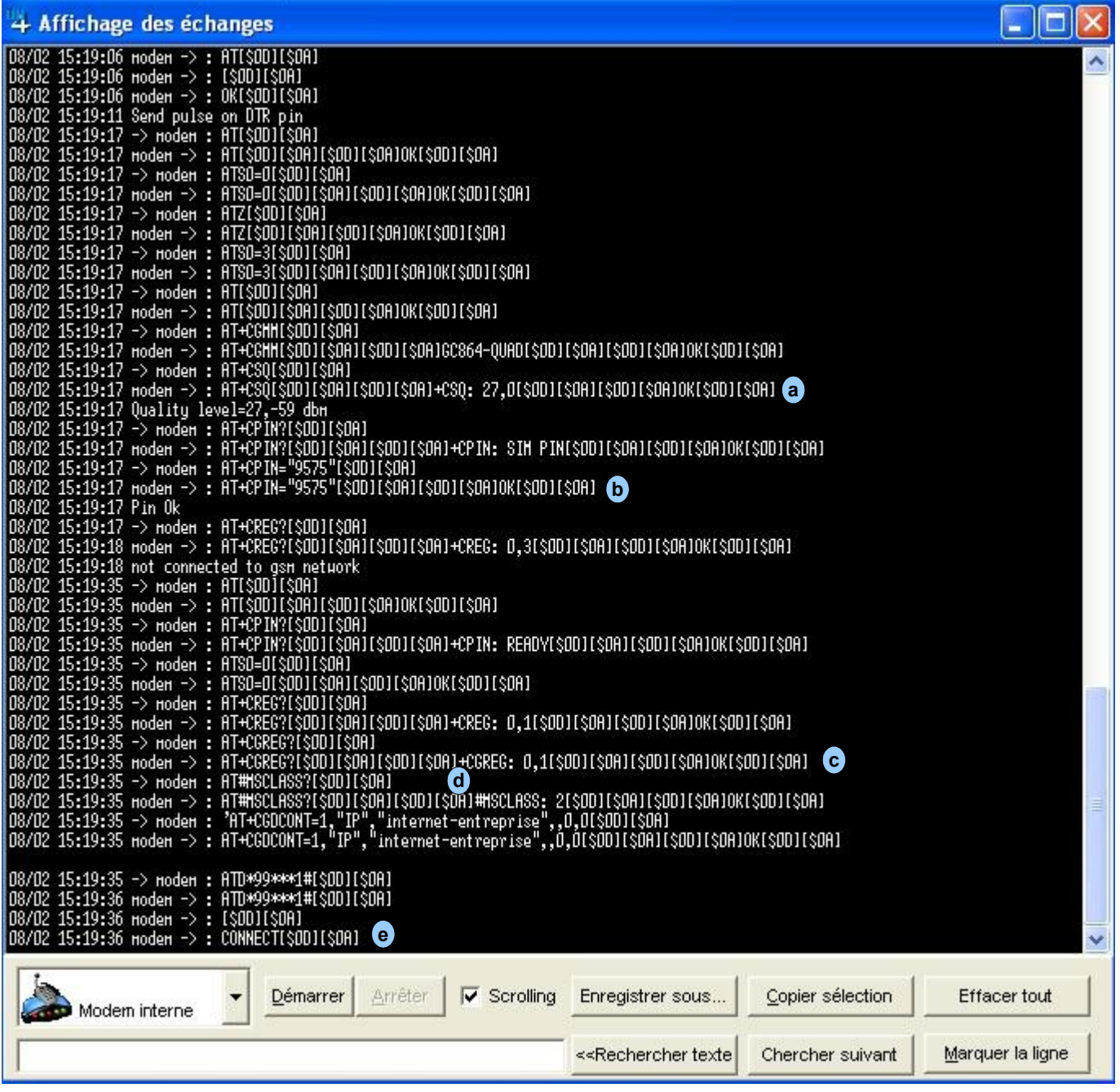

a) Niveau de réception du signal gsm : doit être compris entre 11 et 31.

- **b**) Code pin enregistré correct
- +CREG:0,1 : carte sim enregistrée et autorisée à emettre sur le réseau gsm (toute autre valeur que 1 est incorrect) **c**

d début d'identification sur le réseau gprs

appareil connecté au réseau gprs . La led « LiM » en face avant du P400XI doit être allumée fixe en permanence . **e**

# **7.3 SERVEUR FTP FILEZILLA**

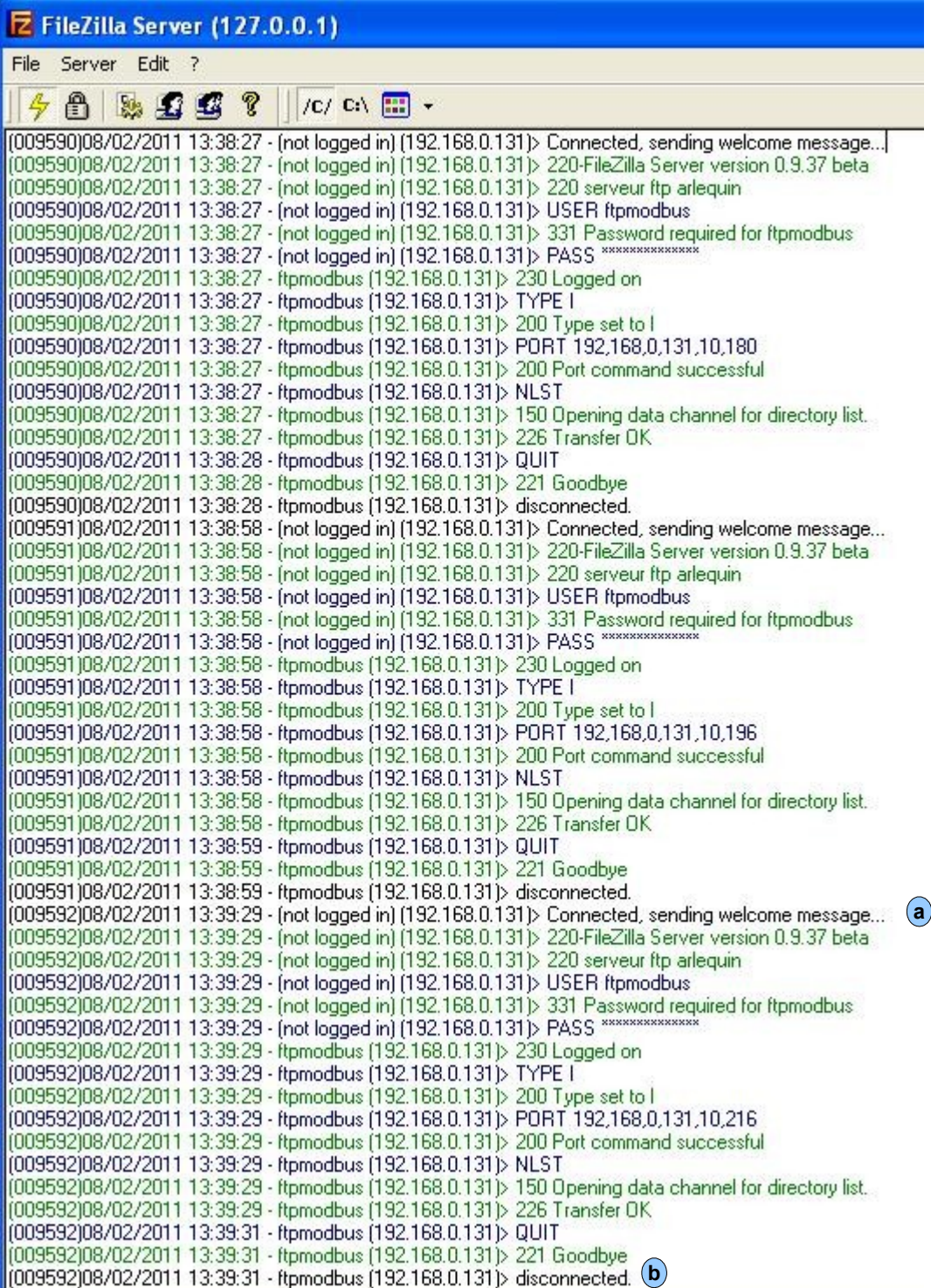

**a**) Connexion au serveur ftp

 $\left(\mathbf{b}\right)$  fin de connexion .

Entre (a) et (b) sont décrits les échanges .

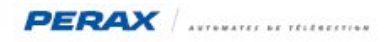

# **8 MAINTENANCE**

Lors d'une mise en service, pour vérifier le bon fonctionnement gprs, il faut effectuer un suivi des communications depuis le P400XI jusqu'à Arlequin via le serveur ftp .

Pour ce faire, adsl déconnectée, nous allons effectuer un forçage sur la voie sortie tor programmée .

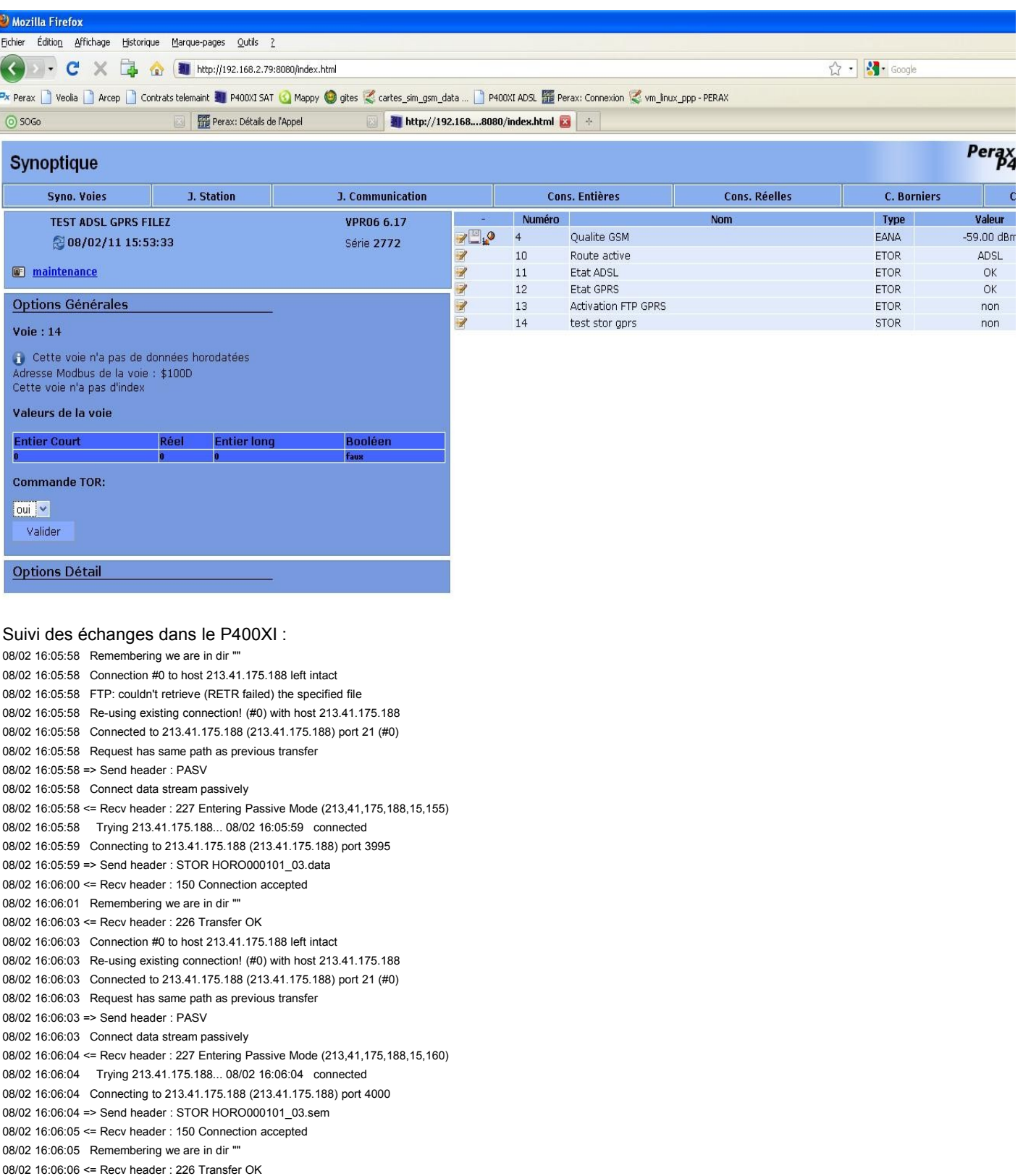

08/02 16:06:06 Connection #0 to host 213.41.175.188 left intact

Vérifier enfin la mise à jour de la station dans Arlequin

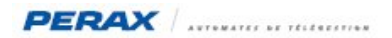

# **9 PROCEDURE DE TEST**

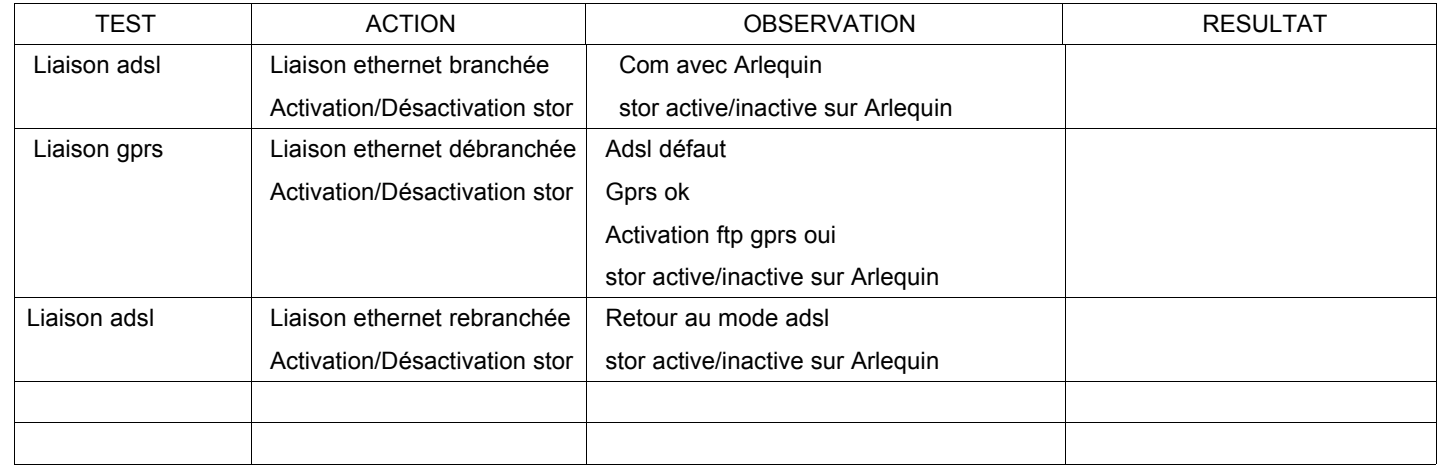

Nota : cette procédure de test peut être complétée si, en plus sur le réseau adsl, plusieurs P400XI communiquent entre eux . En effet, chaque carte sim possède une adresse ip ; ainsi il est tout à fait possible de faire dialoguer des appareils entre eux indépendamment de la liaison avec Arlequin . Cela se configure comme une liaison modbus ip classique .